Sage SalesLogix E-marketing Web New Installation Procedure

- 1. Open up the Sage SalesLogix *Application Architect* and log in as an Admin.
- 2. Navigate to the *Project Explorer*, right-click the *Web Project* and click *Install Bundle*

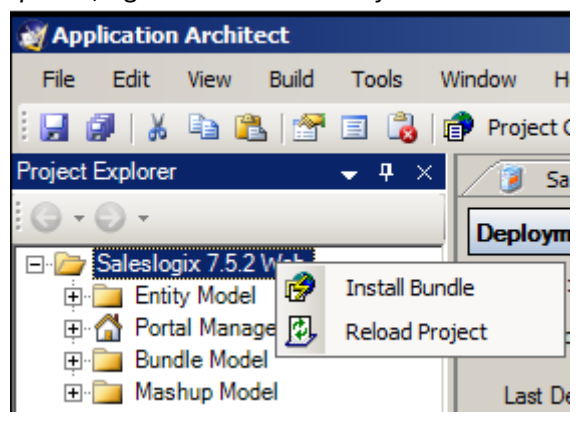

3. Navigate to the *Sage SalesLogix E-marketing* Web bundle, select it and click *Open*.

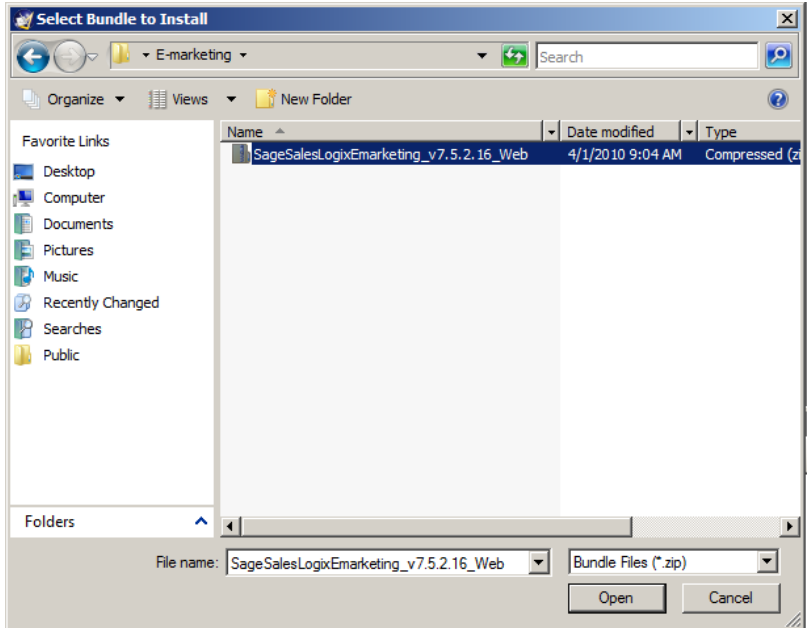

4. Ensure the *Sage SalesLogix E-marketing* Web *Bundle Path* is correct and click *Next*.

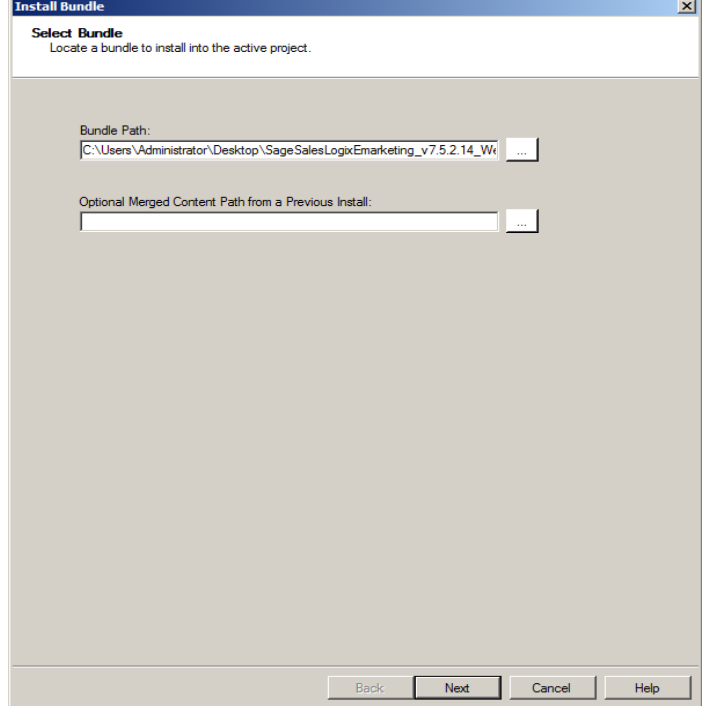

5. Ensure all boxes are checked, ignore the bundle conflicts (this is normal) and click *Next*.

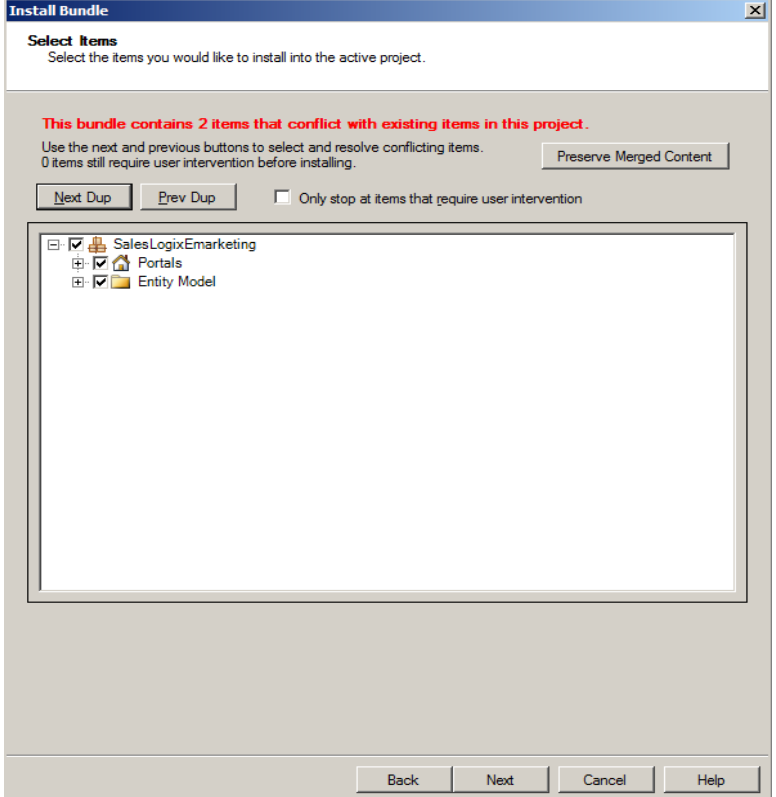

6. If the LAN version of *Sage SalesLogix E-marketing* is *not* installed then leave all boxes checked, click *Next*.

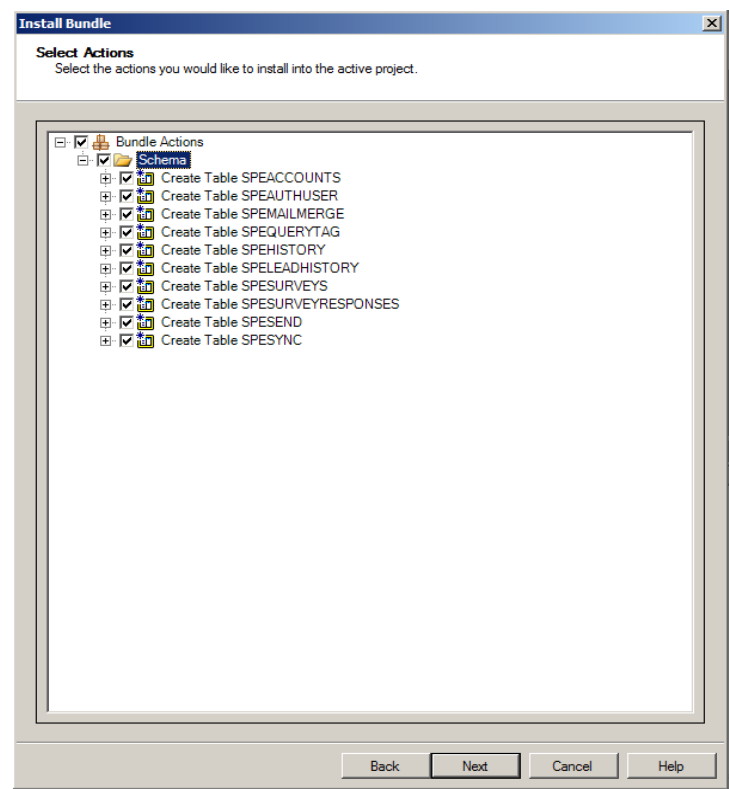

7. If the LAN version of *Sage SalesLogix E-marketing is* installed then uncheck *Schema*, click *Next*.

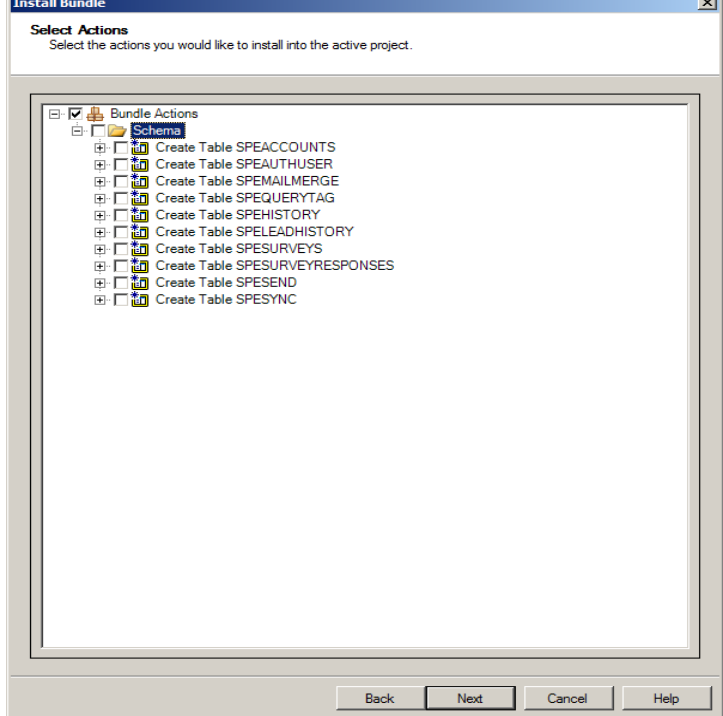

8. If Schema was *not* unchecked and the E-marketing tables were previously written, then an *Install Error* message opens for each table conflict. Simply click *Yes* for each of the 10 conflicts.

**Install Error**  $\vert x \vert$ Error installing action Create Table SPEACCOUNTS (\Actions\Schema\CreateTable\SPEACCOUNTS.xml) There is already an object named 'SPEACCOUNTS' in the database. Do you want to continue installing? Yes No

9. When the installation has finished, click *Finish*. Ensure there are no errors in the *Output Window*  save for *Create Table* errors.

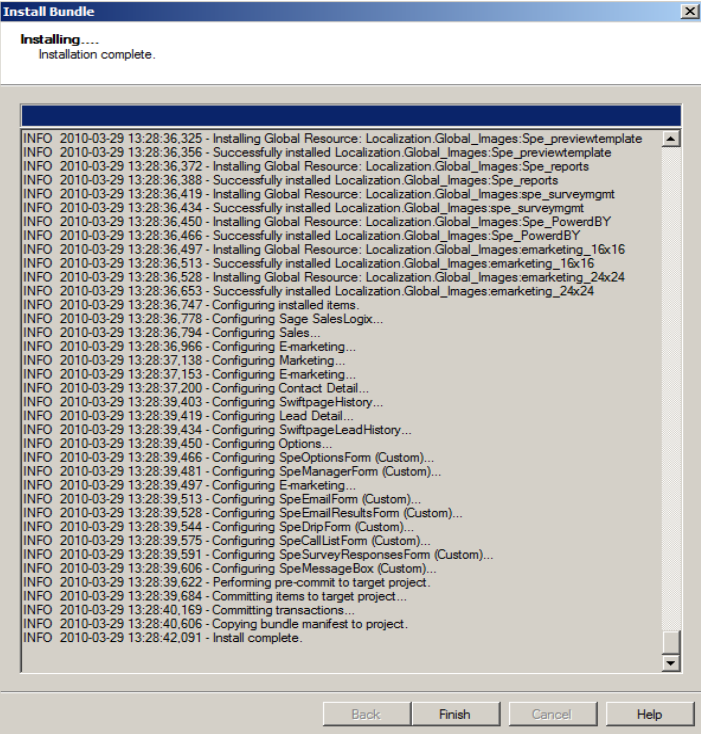

10. Ensure the web project is still selected then click the *Build Interfaces* button on the toolbar. Ensure there are no errors in the *Output Window*.

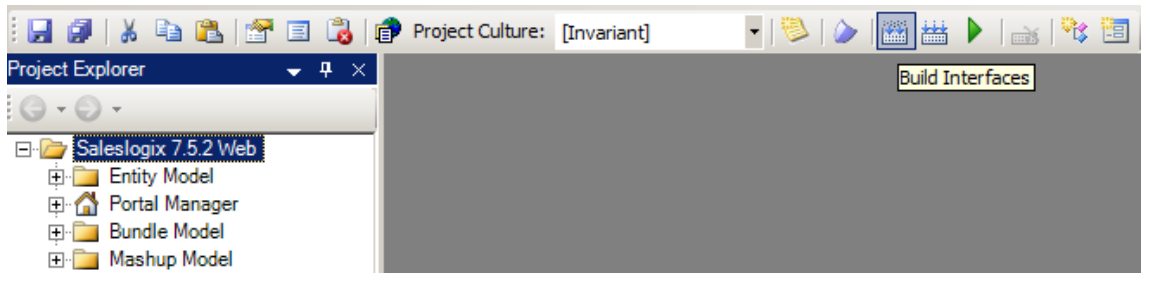

11. Ensure the web project is still selected then navigate to the *Build* menu and click *Rebuild Web Platform* from the menu. Ensure there are no errors in the *Output Window*.

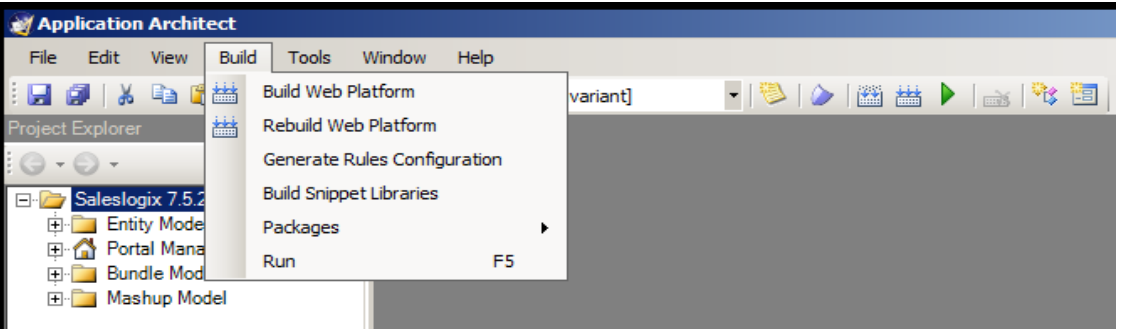

12. Click the *+* next to the Web project, and *Portal* Manager then double-click *Sage SalesLogix*. Click the *Deployment* tab and then double-click *Core Portals*.

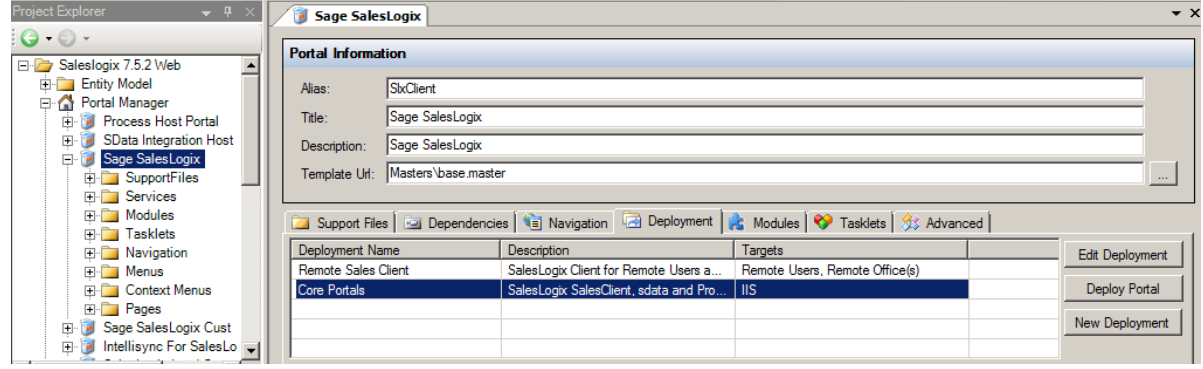

13. Under the *Core Portals* tab click on *SlxClient* and ensure the *Precompile* box is checked.

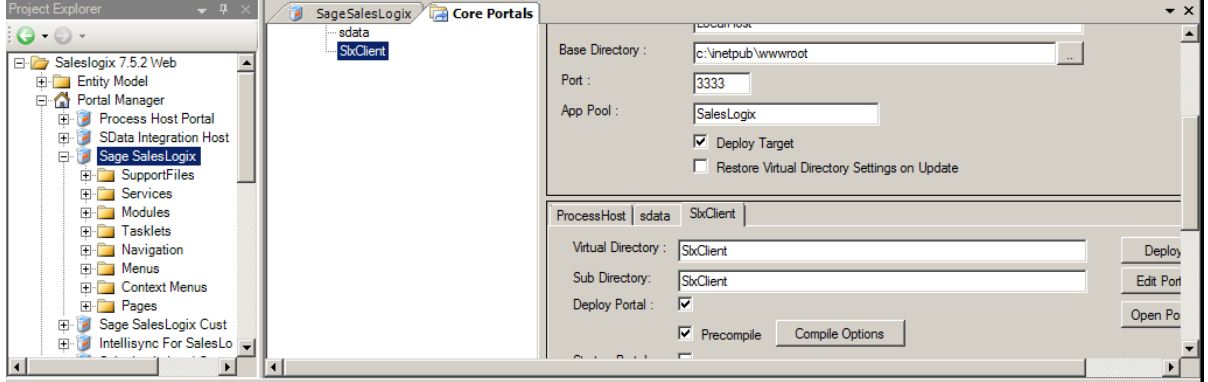

14. Click the *Deploy All* button under *Core Portals*. Ensure there are no errors in the *Output Window*.

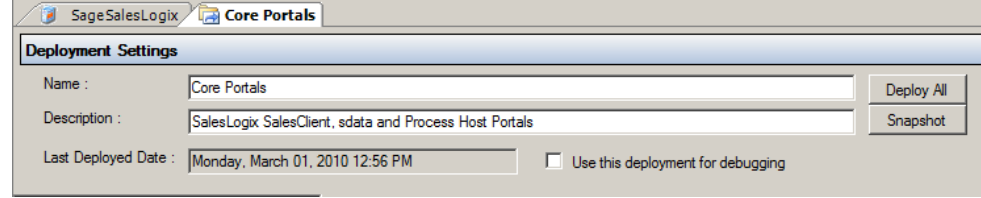